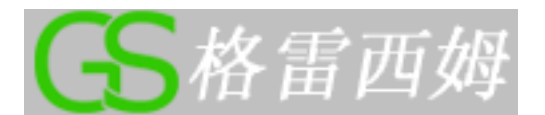

# **Machining** 数控车床仿真快速入门手册

视频教程在线观看[: http://www.greatsim.com/](http://www.greatsim.com/)

一、 软件基本操作**:**

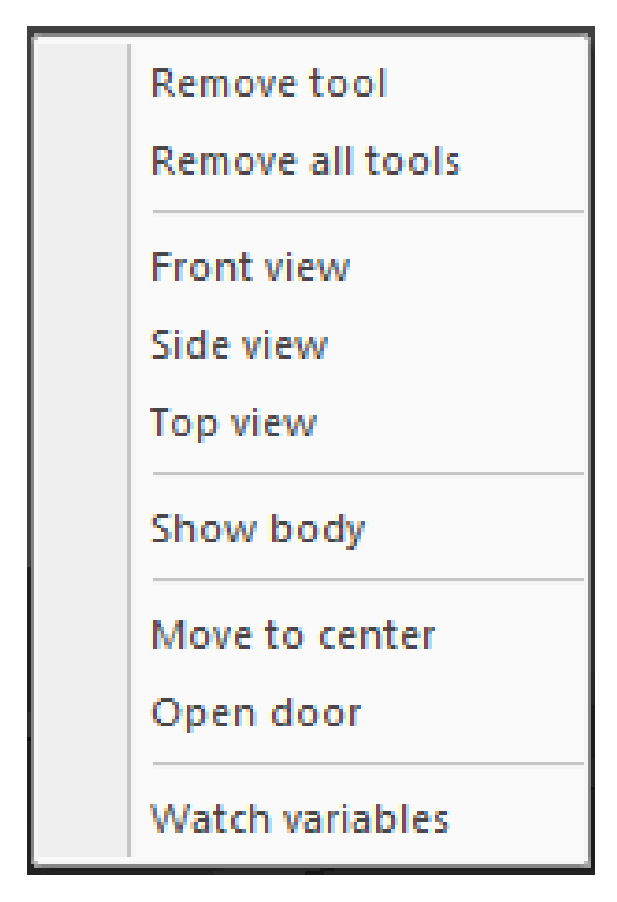

## **1**、 机床视图右键菜单介绍**:**

- 前视图: 改变机床视图视角
- 侧视图: 改变机床视图视角
- 顶视图: 改变机床视图视角
- 隐藏/显示床身:
- 在机床视图中点右键,选择"隐藏床身"或者"显示床身"
- 快速定位:
- 让主轴移动到工件中心位置。
- 开关机舱门
- **2**、 **3D** 机床模型操作**:**
	- 鼠标左键旋转
	- 鼠标滚轮放大或缩小
	- 按下鼠标中键平移

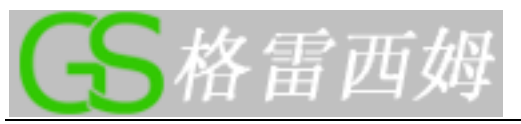

#### 提示窗口**:**

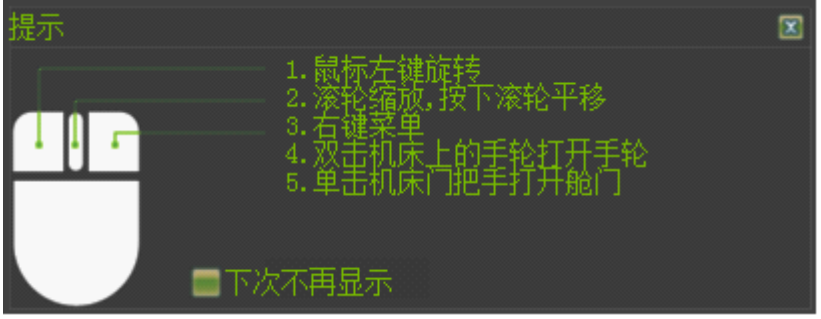

## **3**、 软件菜单介绍

加工时间 v 文件 v 设置 v 视图 v 切换面板 v 设置工件 v 检查更新 v ②

#### ■ 测量

- ✓ 测量模块
- ✓ 估算程序所需时间
- 文件
	- ✓ 导入:导入一个加工程序,但必须在 EDIT 模式下打开或者新建了一个程序的情况下才能 导入
	- ✓ 保存工件:保存已加工工件
	- ✓ 读入工件:打开保存的工件

#### ■ 设置

- ✓ 显示刀具轨迹
- ✓ 选中后会在自动加工中显示加工轨迹。
- ✓ 显示床身
- ✓ 选中该选项将显示床身。
- ✓ 机床声音
- ✓ 选中该选项将启用声音效果。
- ✓ 模型阴影
- ✓ 选中该选项将启用阴影效果,但是一些比较老的显卡运行速度会下降。如果速度慢请取 消该选项。

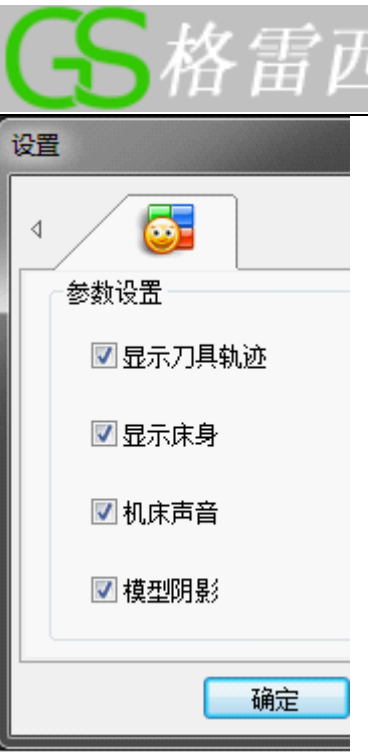

- 视图
	- ✓ 视图:当面板视图被关闭后,用该菜单将面板重新打开。
	- ✓ 双屏显示:分别在两个显示器中显示面板和机床模型。

#### ■ 切换面板

✓ 各系统间进行切换操作。

#### ■ 设置工件

- ✓ 选择工件类型,工件类型为:长方体和圆柱体。
- ✓ 设置工件的显示精度,精度有3级:
	- o 1. 性能:工件精度较低
	- o 2. 平衡:工件精度中等
	- o 3. 质量:工件精度较高
- ✓ 请根据显卡能力选择适当的精度,较高的精度资源占用高。

#### ■ 检查更新

✓ 检查是否有新版本,该功能需要联网。

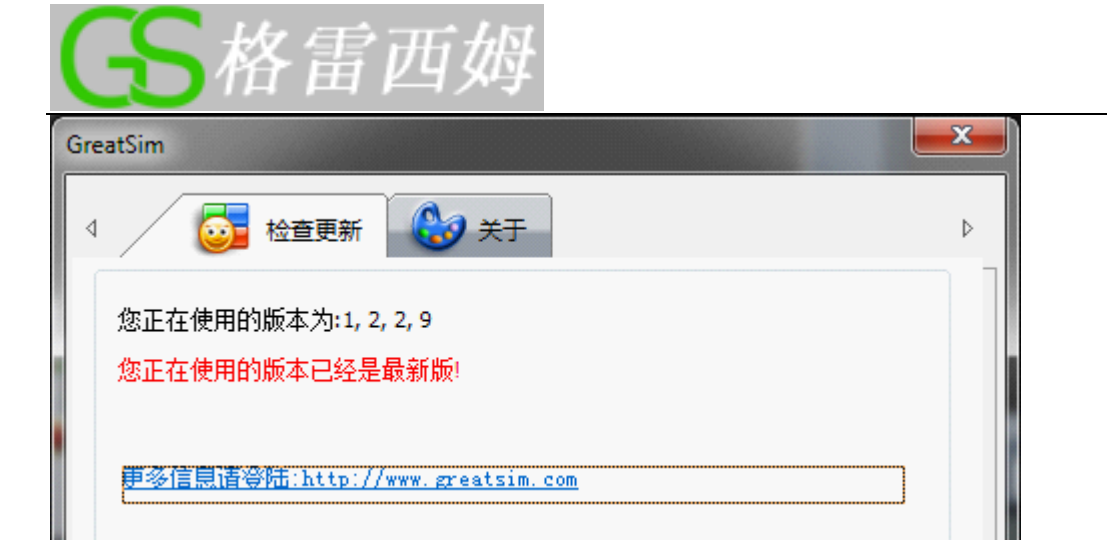

## ■ 帮助文档

√ <sup>⊙</sup>打开帮助文档, 也可以登录格雷西姆 [www.greatsim.com](http://www.greatsim.com/) 下载文档。

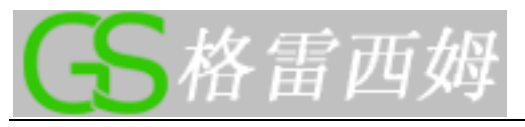

- 二、 刀具选择
- **1**、 新建刀具**:**

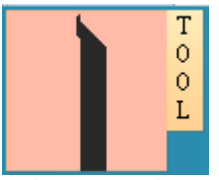

鼠标点击左边刀具图标,弹出如下刀具库对话框。左边是刀具列表,显示当前刀具库的所有刀 具,右边是刀塔列表。下方是刀具参数和刀片参数。

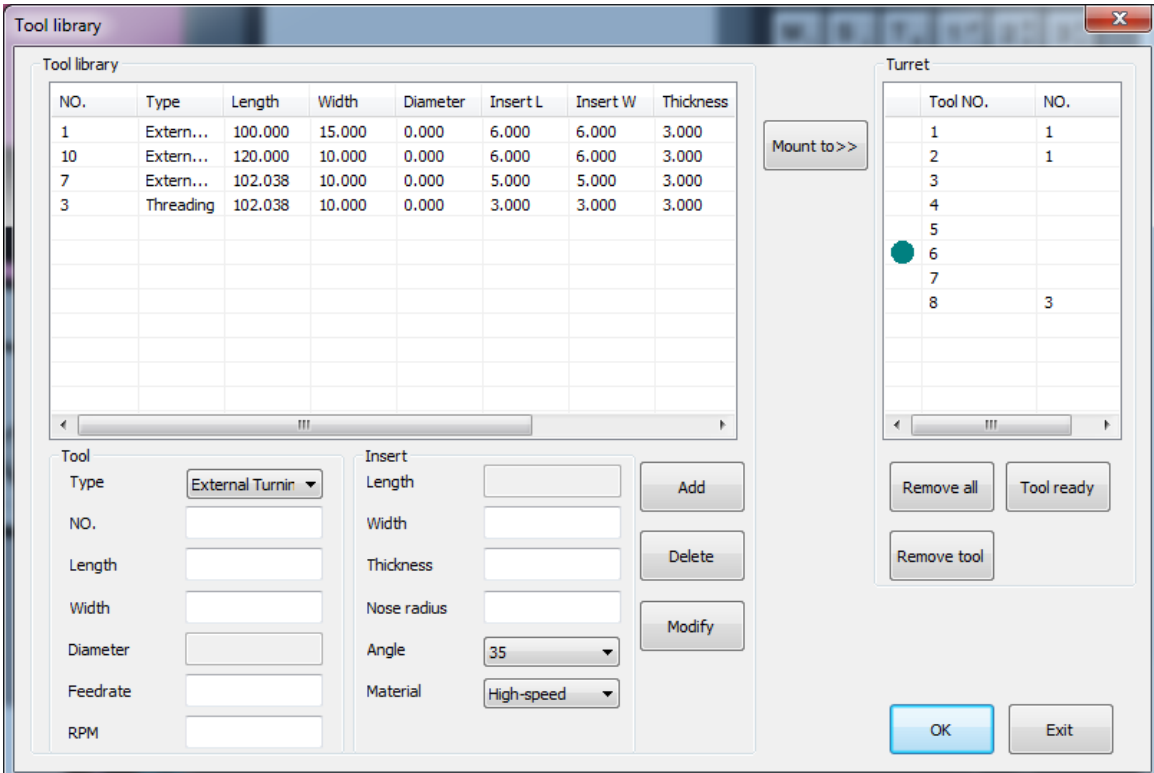

添加刀具: 在刀具参数和刀片参数输入参数后,按"添加"按钮添加新的刀具。

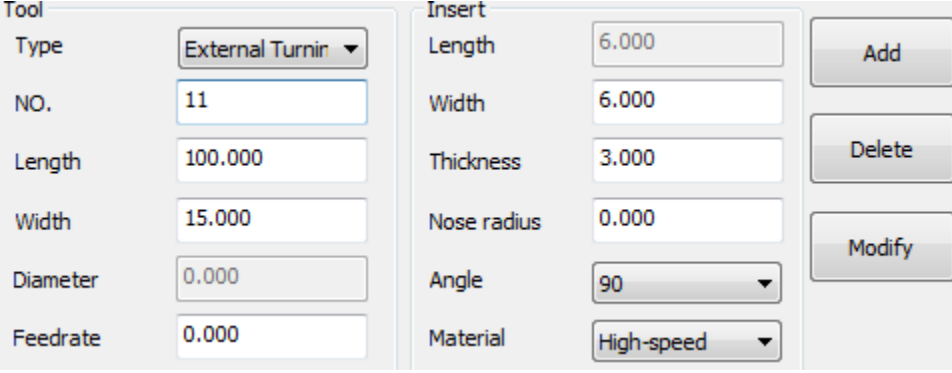

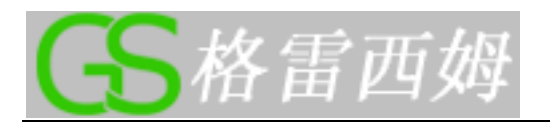

#### **2**、 编辑刀具**:**

单击刀具列表中的条目后,下面参数中会显示该刀具参数,然后进行参数编辑 ,修改完后按"修 改"按钮。

## **3**、 删除刀具**:**

单击刀具列表中的条目后,按"删除"按钮删除所选刀具 。

## **4**、 安装刀具**:**

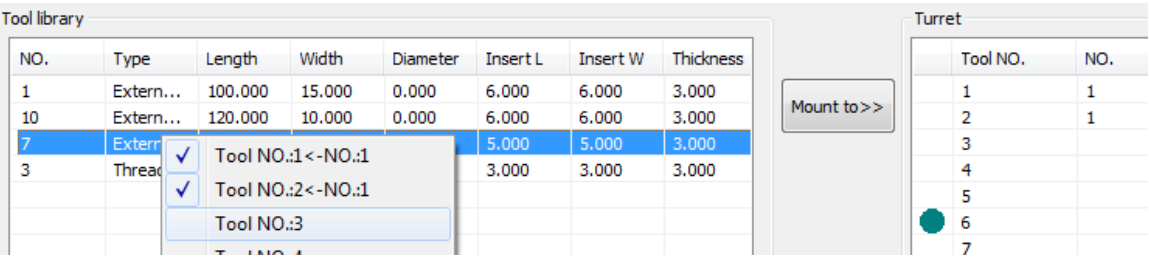

右键单击刀具列表中的条目后,鼠标右键或者按"安装到"按钮弹出菜单,在菜单中选择要安 装的刀具位置,在右边对应位置将显示添加的刀具。蓝色原点表示当前刀塔的加工位置。 选择右边的刀塔列表中条目后,按"刀具准备"按钮可将刀塔转到所选的位置。

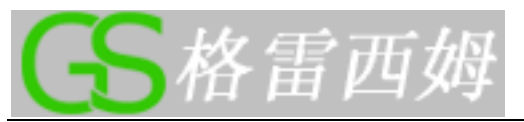

## 三、 数控面板操作

FANUC 0iT 操作控制面板

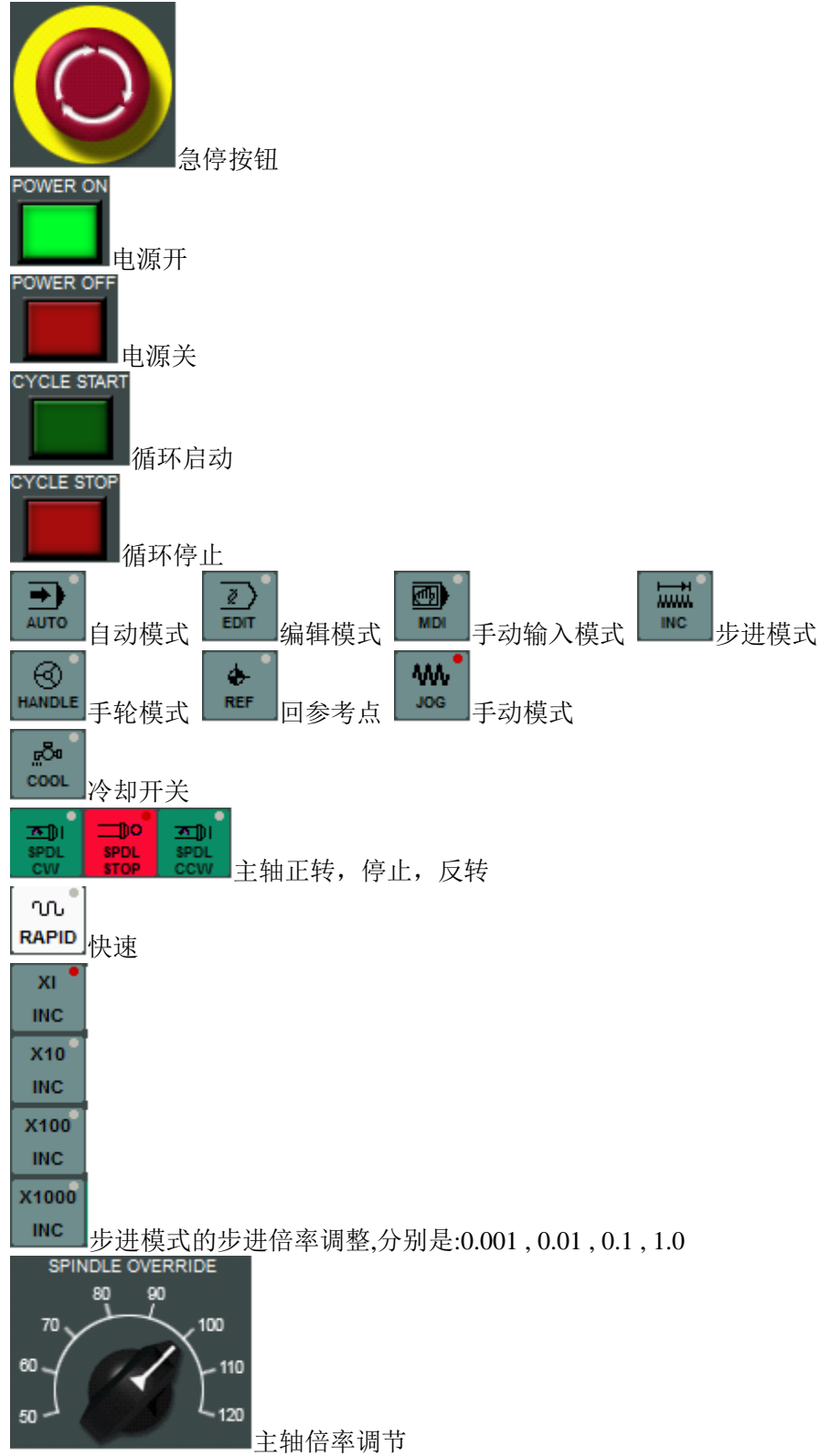

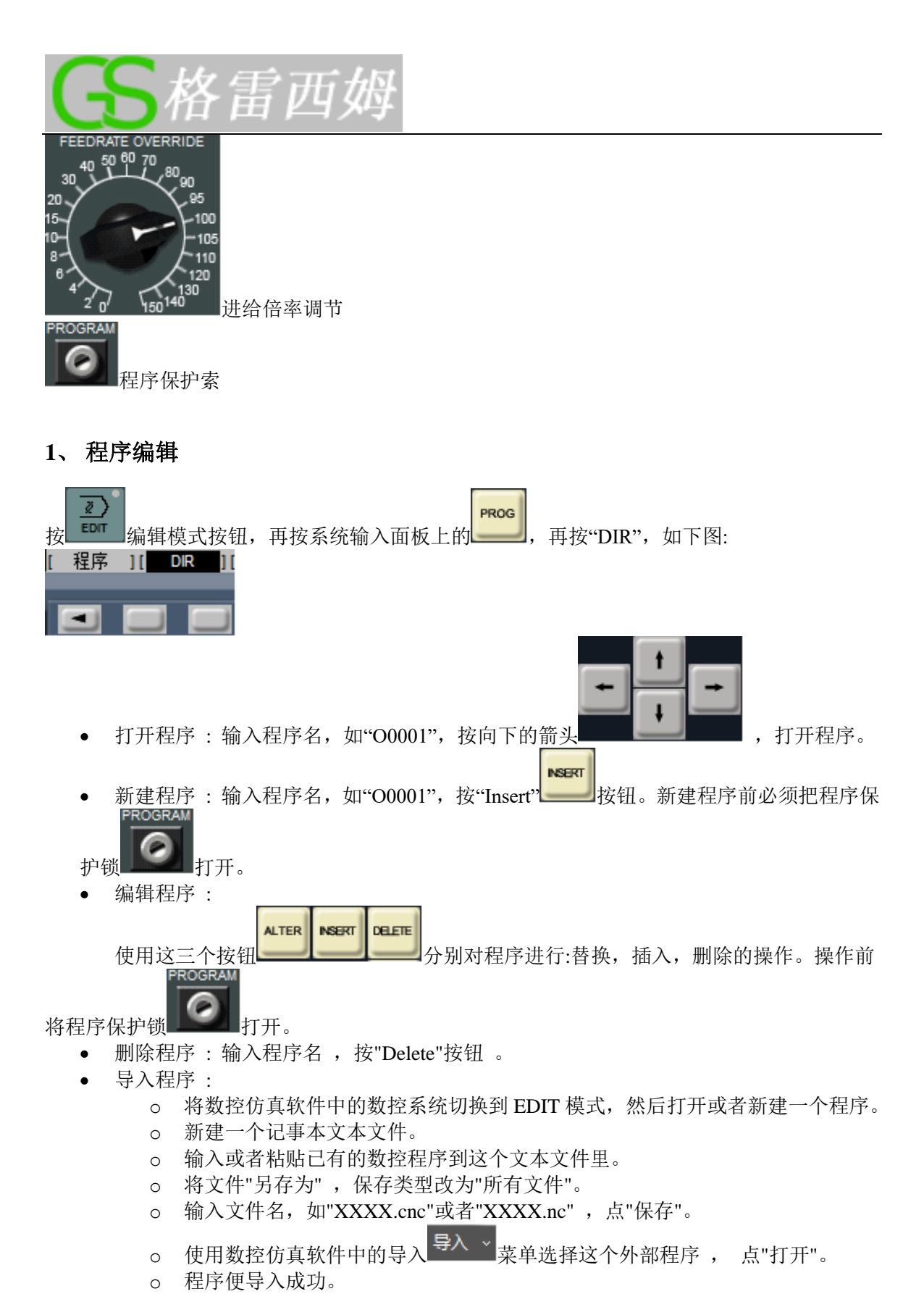

**2**、 自动运行

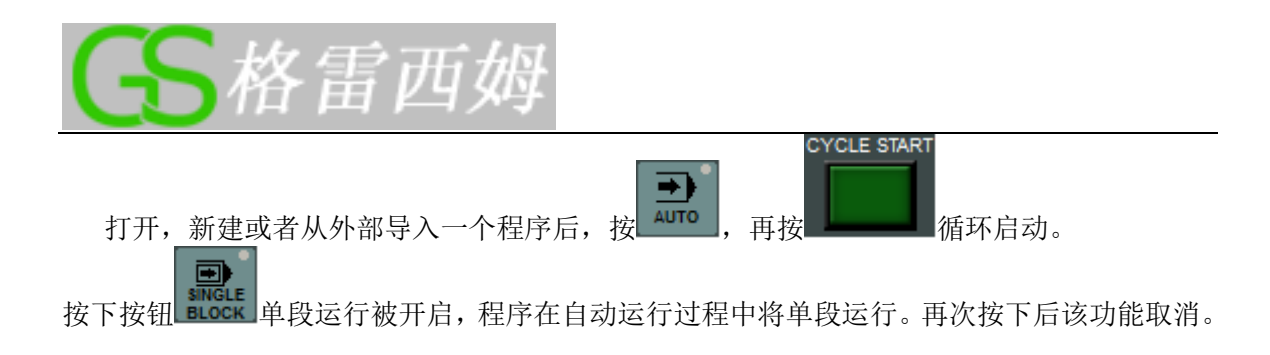

## **3**、 参数输入**-----**对刀

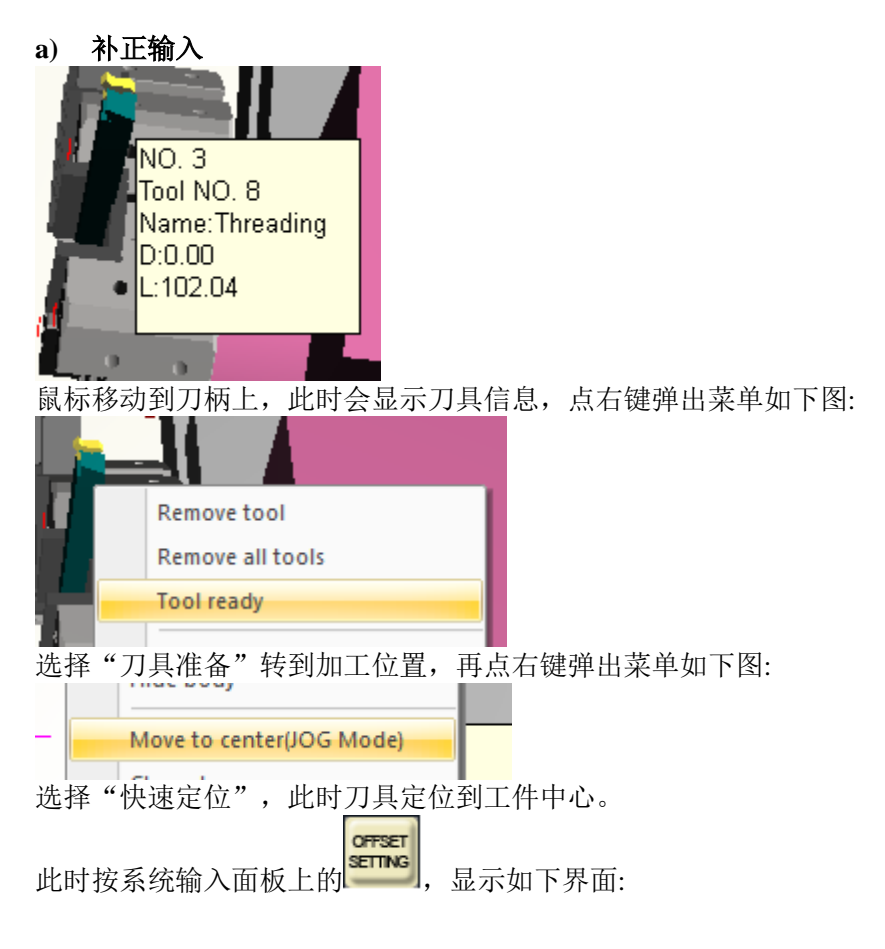

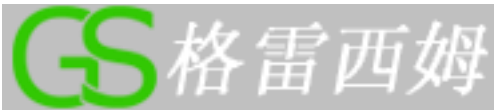

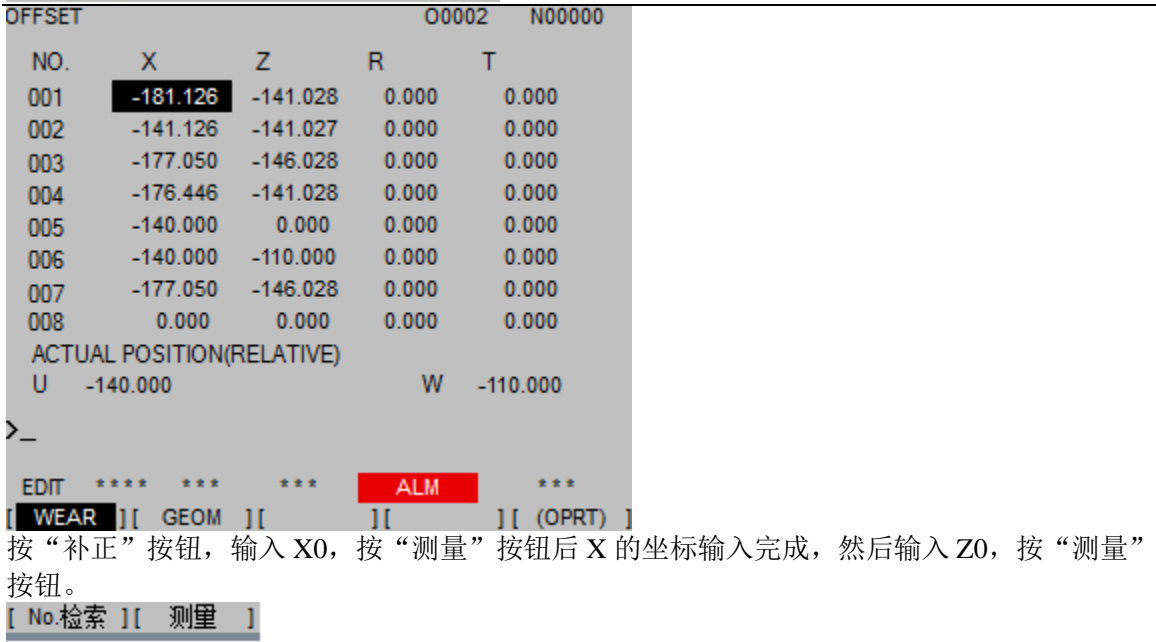

#### **b) G54-G59**输入

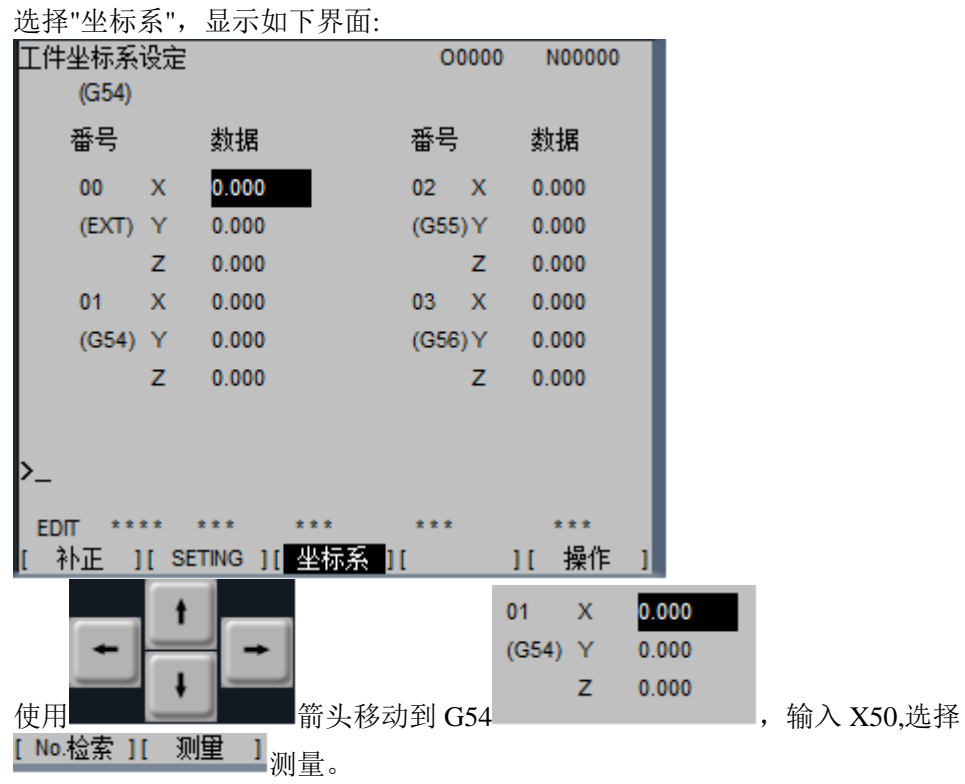

Y 轴类似。Z 换刀具后在工件 Z 方向段面试切后, 输入 Z0, 选择"测量"。详细内容观看对刀视 频教程,教程下载地址:http://www.greatsim.com/Support/presettool.rar

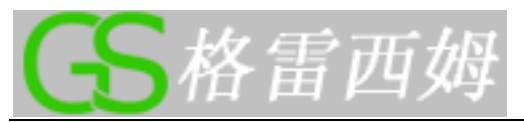

**4**、 **MDI** 手动输入

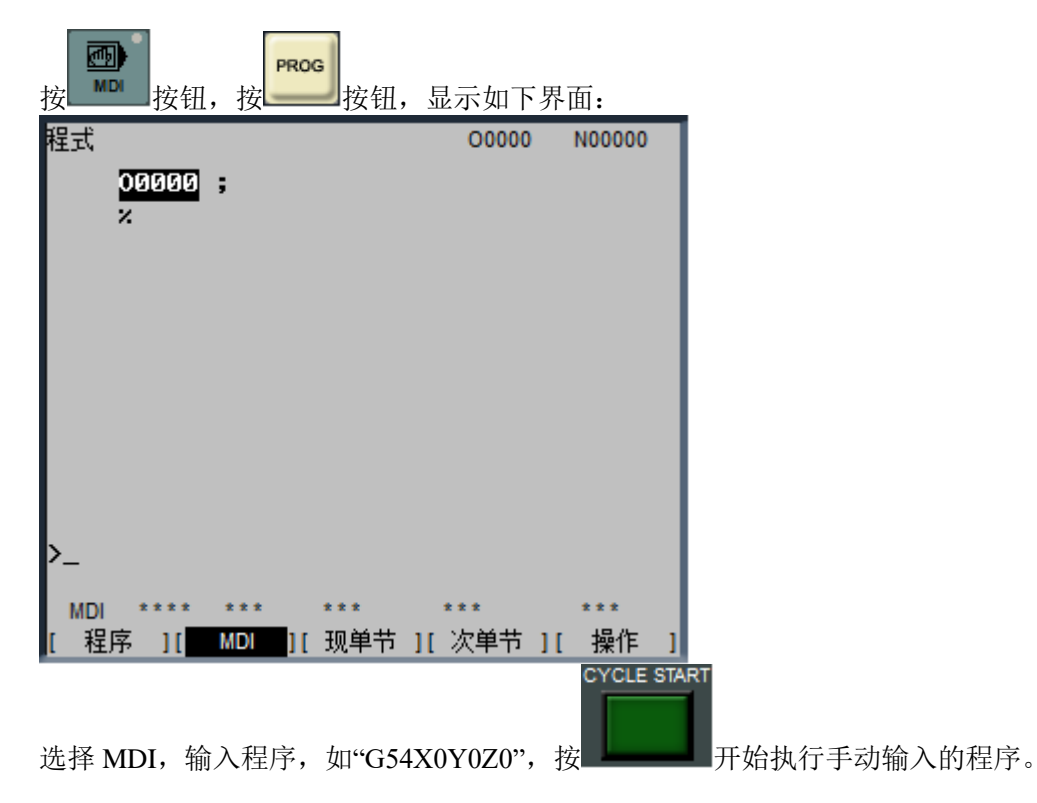

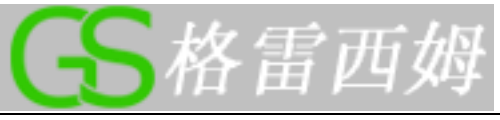

四、 手轮使用

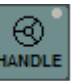

**○ ● 回 → 回 → 回 → 回 → 回 → 回 → 回 → 回 →**<br>◆ 在控制面板上切换到手轮模式 <u>NANDLE</u>, 有的系统是 WHEEL 或者 HND, 双击手轮打开手轮。 打开后再次双击关闭手轮。

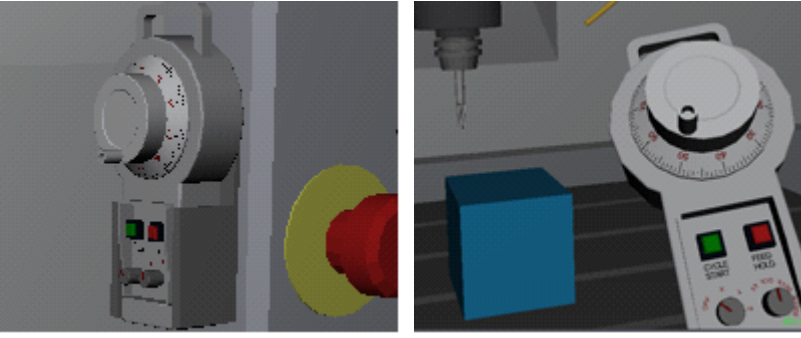

✓ 通过转动轴选旋钮,选择要控制的轴

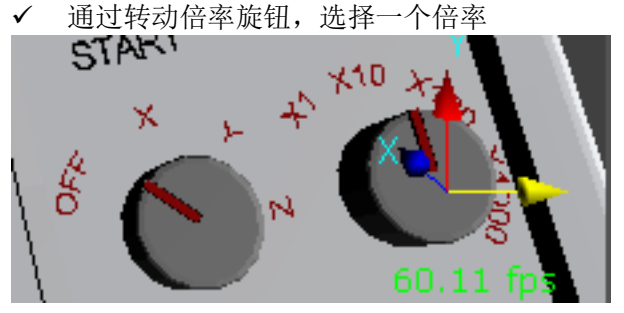

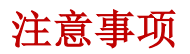

如启动后不显示机床,请升级显卡驱动并确保开启硬件加速功能。 **[http://www.greatsim.com](http://www.greatsim.com/) feedback@greatsim.com**